# **Sterling File Gateway**

# **Build 4317 Updates**

**Version 1.1** 

Sterling Commerce
An IBM Company

# **Contents**

| Chapter 1 Dallas Project                           | 5  |
|----------------------------------------------------|----|
| What's New in Sterling File Gateway 1.1 Build 4317 | 5  |
| Chapter 2 Overview                                 | 7  |
| =                                                  |    |
| icense Requirements                                | 7  |
| Chapter 3 System Administrator Help                | 9  |
| 2. Leave 1. O(1. d)                                |    |
| Rebrand Sterling File Gateway Create User Accounts |    |
| Export and Import Resources                        |    |
| Set Up HTTPS for myFileGateway                     |    |
| Chapter 4 Route Provisioner Help                   | 19 |
| Create Partner                                     | 19 |
| About Routing Channels                             |    |
| Create a Routing Channel                           |    |
| Edit a Routing Channel                             | 20 |
| Chapter 5 Integration Architect Help               | 23 |
|                                                    |    |
| Create Group                                       |    |
| Create a Routing Channel Template                  |    |
| Edit a Routing Channel Template                    | 25 |
| ndex                                               | 27 |

Contents

## **Dallas Project**

## What's New in Sterling File Gateway 1.1 Build 4317

#### **Enhancements in This Release**

The following enhancements are included in this release:

- Full Import/Export support for migrating test environments to production no longer requires use of the Configuration Deployment Tool.
- Static RCT reusability you can specify ConsumerName or ConsumerCode fact for the producer file structure in the outer file layer or in the second file layer for ZIP files to use the same static routing channel template for multiple consumers.
- Warning if Gentran Integration Suite build number is different from Sterling File Gateway build number the build numbers must match.
- Support for Microsoft SQL Server 2005
- Simplification of rebranding procedure

#### **Previous Issues That Are Resolved**

For a complete list and description of issues that are resolved in this release, see:

Sterling Commerce Customer Center

#### **Known Issues**

The following issues have been identified for this release, with a method for working around them:

| Issue Description                                                                                                    | Resolution                                                                                                    |
|----------------------------------------------------------------------------------------------------|----------------------------------------------------------------------------------------------------|
| Suite and Sterling File Gateway versions, the use is warned and the server is shutdown. Sterling File Gateway and Gentran Integration Suite must be | n For Windows, start Gentran Integration Suite using or startWindowsService.cmd the first time after a patch is e installed. Once Gentran Integration Suite starts up correctly and the build numbers are compatible, it can then be started if up using the Windows Services console thereafter. |
| Error message for producer for a failed transfer reveals mailbox path and identity of consumer.                                                     | System Administrator should change permissions for FG_0457 to permissions=subscription. This will prevent the producer from seeing the error information.                                                                                                    |
| Avoid routing many simultaneous zip files containing greater than 1000 files.                                                                       | If you encounter out of memory conditions, reduce the number or size of files transferring at a time.                                                                                                    |

| Issue Description                                                                                                    | Resolution                                                                                                    |
|----------------------------------------------------------------------------------------------------|----------------------------------------------------------------------------------------------------|
| •                                                                                                    | View details for these arrived files and routes after all routes in the zip file have completed to avoid timeouts and to get the best performance from your database.                                                                                                    |
| Summary and Detailed sections of reports show inconsistent results for In Progress file count.                                                                                             | Summary section information is correct.                                                                                                    |
| ConsumerFileName structure may produce a file name that exceeds 255 characters. If so, the delivery fails.                                                                                 | Construct a ConsumerFileName structure that generates names with fewer than 255 characters.                                                                                                    |
| The maximum number of characters for a partner name is 36, but it is possible to create a partner name with more characters. This causes errors, and you cannot delete the erroneous name. | Do not create partner names longer than 36 characters.                                                                                                    |
|                                                                                                    | To delete a partner with a long name, from the B2B Console, select <b>Trading Partner &gt; Advanced &gt; Identities &gt; Delete</b> .                                                                                                    |
| Routing channel names constructed from long partner names and routing channel template names cause problems with import/export.                                                            | Do not create partner names or routing channel template names longer than 80 characters.                                                                                                    |
| If you import a PGP Profile with the same name as an existing PGP Profile, a new one with the same name is created and the existing one is not updated.                                    | Do not import a PGP Profile with the same name as an existing PGP Profile.                                                                                                    |
| the return code to denote a failure when given a                                                                                                    | Specify ".+\.pgp" instead of ".+" as the regular expression for<br>the PGP Producer File Layer. If you are using PGP 6.5.8, you<br>should ensure that the RCT regular expression only permits<br>files ending in ".pgp" or ".asc" from being accepted for further<br>PGP processing |

## **Overview**

## **License Requirements**

Sterling File Gateway can only be installed as part of a Gentran Integration Suite 4.3.14 or later installation. The Gentran Integration Suite installation must be completed before the Sterling File Gateway installation can begin. Therefore, a Gentran Integration Suite license is required. In addition, a Sterling File Gateway license is required to perform the Sterling File Gateway installation. The Sterling File Gateway license includes components needed for complete functionality:

- Sterling File Gateway Core
- Sterling File Gateway Extensibility
- Mailbox
- PGP
- Connect:Direct Server adapter
- FTP Server adapter
- FTP Client adapter
- HTTP Server adapter
- HTTP Client adapter
- SFTP Server adapter
- SFTP Client adapter

Sterling File Gateway and Gentran Integration Suite must be installed with the same build at all times. That is, if you update Gentran Integration Suite, you must update Sterling File Gateway to the same build.

## **System Administrator Help**

### **Rebrand Sterling File Gateway**

You can rebrand Sterling File Gateway and *myFileGateway* to use your company's logo or other special content. To customize the look of Sterling File Gateway and *myFileGateway*, you create a skin, reference this new skin, and restart your system. You can use the same or different skins for Sterling File Gateway and *myFileGateway*.

The following figure shows the location of the portions of the screens you can rebrand:

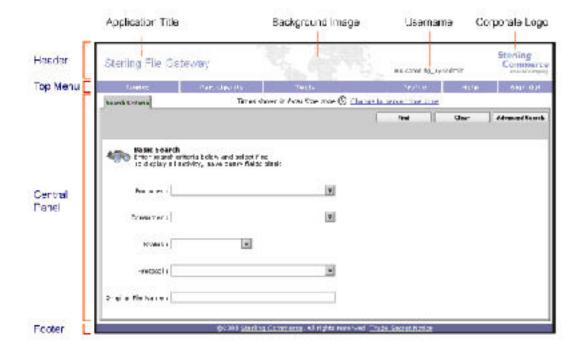

The corresponding file names are:

- Header:
  - [skin]/brandingcontent/header.txt
  - [skin]/brandingcontent/myFgHeader.txt
  - [skin]/load\_skin.js
  - [skin]/images/FGimages/brandingimages/...
- Top Menu: [skin]/skin\_styles.css

- Central Panel:
  - [skin]/skin\_styles.css
  - [skin]/load\_skin.js
  - [skin]/images/...
- Footer: [skin]/brandingcontent/footer.txt

#### To rebrand Sterling File Gateway:

1. Locate files in the following directories for the default skins:

 $<\!\!install\_dir\!\!>\!\!/container/Applications/filegateway/isomorphic/skins/FileGateway and$ 

<install\_dir>/container/Applications/myfilegateway/isomorphic/skins/FileGateway

2. Copy and rename the "FileGateway" file in path: <install\_dir>/container/Applications/filegateway/isomorphic/skins/FileGateway

You can use any valid file name. In the next steps, the renamed file is referred to as [skin].

- 3. To customize the header, you can change the following elements:
  - Application Title
  - Background Image
  - Corporate Logo
  - Position of the user name
  - HeaderALT
- 4. To change the Application Title:
  - Open the following file:
    - [skin]/brandingcontent/header.txt

  - Open [skin]/brandingcontent/myFgHeader.txt
  - Change line 15 to refer to your company name (or another name) (padding-left: 15px" nowrap="nowrap">My Company)
- 5. To change the Background Image:
  - Create a new Background Image GIF image, 66 pixels high by 800 pixels wide and named "MastheadBkgd\_Map.gif"
  - Place this GIF in the following directory:[skin]/images/FGimages/brandingimages/
  - Open the following file: [skin]/brandingcontent/header.txt
  - Change line 3 to refer to your skin's directory where the background image (from step 5) is located (isomorphic/skins/[skin]/images/FGimages/brandingimages/MastheadBkgd\_Map.gif)
  - Open [skin]/brandingcontent/myFgHeader.txt
  - Change line 3 to refer to your skin's directory where the background image (from step 5a) is located (isomorphic/skins/[skin]/images/FGimages/brandingimages/MastheadBkgd\_Map.gif)

- 6. To change the Corporate Logo:
  - Create a new Corporate Logo GIF image, which should be 66 pixels high by 93 pixels wide and named "hdr\_logo.gif"
  - Place this GIF in the following directory:[skin]/images/FGimages/brandingimages/
  - Open the following file: [skin]/brandingcontent/header.txt
  - Change line 18 to refer to your skin's directory where the corporate logo image (from step 6a) is located (isomorphic/skins/[skin]/images/FGimages/brandingimages/ hdr\_logo.gif)
  - Open [skin]/brandingcontent/myFgHeader.txt
  - Change line 18 to refer to your skin's directory where the corporate logo image (from step 6a) is located (isomorphic/skins/[skin]/images/FGimages/brandingimages/ hdr\_logo.gif)
- 7. To change the position of the user name:
  - Open the following file:[skin]/load\_skin.js
  - Change the two variables on Lines 14 and 15 to position the name label where you desire:
    - headerUserNameTop (expressed in absolute pixels from the top)
    - headerUserNameLeft (expressed as a percentage of page width, from the left side)
- 8. To change the headerALT, which is displayed while the header is loading:
  - Open the following file:[skin]/load\_skin.js
  - Change the variable on Line 13 (headerALT) to your company name (e.g. "My Company").
- 9. To change the footer:
  - Open the following file: [skin]/brandingcontent/footer.txt
  - Modify the first line to refer to your company name as well as the link to your corporate Web site, if desired: ...href='http://www.MyCompany.com' target ='\_blank'>My Company...
- 10. To reference the new [skin]:
  - Open load\_skin.js in your new [skin] directory at:<install\_dir>/container/Applications/filegateway/isomorphic/skins/[skin]
  - Change approximately line 47 to refer to the directory name of your new [skin], that is, "isc.Page.setSkinDir("[ISOMORPHIC]/skins/[skin]"
  - Copy this [skin] directory into the myfilegateway directory at:<install\_dir>/container/ Applications/myfilegateway/isomorphic/skins/
  - Open "home.jsp" at:<install\_dir>/container/Applications/filegateway
  - Modify "home.jsp" at approximately line 23, to replace 'skin=FileGateway' with a reference to the new [skin] folder name instead of "FileGateway."
  - Open "home.jsp" at:<install\_dir>/container/Applications/myfilegateway
  - Modify "home.jsp" approximately line 23, to replace 'skin=FileGateway' with a reference to the new [skin] folder name instead of "FileGateway."
- 11. To change the header only for *myFileGateway*:
  - Modify only the two files, header.txt and myFgHeader.txt in the new directory at: (<install\_dir>/container/Applications/myfilegateway/isomorphic/skins/[skin]
- 12. Run the following scripts:
  - <install\_dir>/bin/hardstop.sh

#### Chapter 3 System Administrator Help

- <install\_dir >/bin/deployer.sh
- <install dir >/bin/run.sh

#### 13. Refresh your browser cache.

When you launch Sterling File Gateway, the new branding is shown in the header and footer. When your Partner users launch *myFileGateway*, the new branding is shown in the header.

#### **Create User Accounts**

Create User Accounts in the B2B Console.

To create a user account:

- 1. From Sterling File Gateway, select **Tools** > **B2B Console**.
- 2. From within Gentran Integration Suite, Select Accounts > User Accounts > Create a new Account.
- 3. Complete the steps in the wizard.

Supply the following information about the user:

- Authentication type (Local or external)
- User ID
- Password (For the default user policy, the password must be at least six characters and is required to contain at least two of the following characters. (numeral, capital letter, !, @, #, \$, %, ^, &, \*) You can create a different policy for your system.)
- Confirm Password
- Policy (Default User Policy)
- SSH Authorized User Key
- Session Timeout (in minutes)
- Accessibility
- Dashboard Theme

See Managing User Accounts.

- 4. Select one or more groups from the following list:
  - File Gateway Integration Architects
  - File Gateway Operators
  - File Gateway Partner Users
  - File Gateway Route Provisioners
  - File Gateway System Administrators

**Note:** For full Sterling File Gateway functionality, each of these groups must have at least one user. By default, the following users are created during installation of Sterling File Gateway:

- fg\_sysadmin
- fg\_architect
- fg\_provisioner

- fg\_operator
- fg\_partner

One user can belong to multiple groups.

Note:

To create the equivalent of fg\_sysadmin, assign all File Gateway groups except fg\_partner and the Sterling Integrator Admin group to the user.

- 5. Select the permissions for the user. Optional. The group assignments include the standard permissions for users of each group.
- 6. Supply the following information for the user:
  - First Name
  - Last Name
  - E-mail
  - Pager
  - Preferred Language (English, Japanese)
  - Manager ID
  - Identity
- 7. Review and confirm to create the new user account.

### **Export and Import Resources**

If you want to use the same configurations of partners, communities, partner groups, routing channels, routing channel templates, or custom file layers in multiple Sterling File Gateway installations, you can create them in one installation, export them from there, and import them into other installations. This is useful for first creating a test system and then moving the successful configurations to a production system.

It is a good practice to fully implement Sterling File Gateway in a test environment. You can configure the required resources, test to confirm that everything is functioning as you require, and then move to a production environment. You may want to use a staging environment as another step in the process. Use the export and import capabilities to move any or all of the following:

- Communities
- Partners
- Partner groups
- Routing channels
- Routing channel templates
- Producer custom file layers
- Consumer custom file layers
- Adapters
- SSH keys
- PGP profiles
- Mailboxes
- Mailbox routing rule named FileGatewayRoutingRule

**Note:** With Build 4317 and later, the Configuration Deployment Tool is no longer utilized with Sterling File Gateway for moving resources from test to production systems.

The following constraints apply to exporting:

- You can only export one community at a time and each goes into its own file. This is because each community is associated with a unique resource tag that is applied to every partner belonging to the community (and to all resources that belong to each partner). Partners cannot be exported individually. Partners are exported by exporting the community the partners belong to, which exports all partners in the community at once.
- Although you can export only one community at a time, you can update the community resource tag to associate related resources and then export the resource tag. This ensures that related resources are exported together and then imported as a single unit. When resources are exported and imported individually, there is a risk of incorrectly ordering the files on import, which could cause the import of resources to fail.
- When a Routing Channel is selected for export, the export file will also include the Routing Channel Template referenced by the Routing Channel.
- When a Routing Channel Template is selected for export, the export file will also include the Partner Groups, Producer Custom File Layers and Consumer Custom File Layers referenced by the Routing Channel Template.
- When Producer and Consumer Custom File Layers are selected for export, the associated
  container Producer and Consumer File Layer Translations are also included in the export file.
  Non-container Custom File Layer Translations are included in an export file when the Custom
  File Layers involved in the translation have been selected for export, including cases where
  the Translation involves a System File Layer.
- When a Routing Channel is imported, the referenced Routing Channel Template must exist on the target system and must have been created there using an export file taken from the same system as the Routing Channel. If two identically named Routing Channel Templates were independently created on the source and target systems, then Routing Channels referencing the Routing Channel Template can not be exported and imported across the two systems.
- 1. Edit the community resource tag to add partner groups, routing channel templates, custom file layers, routing channels, business processes, maps, service configurations, SSH resources, and any other relevant resources.
- 2. Export the edited resource tag from the test instance.
- 3. Import the resource tag into the production instance, being careful to select all resources that were exported.
- 4. To export and import from Sterling File Gateway, select **Tools** > **B2B Console** > **Deployment** > **Resource Manager** > **Resource Tags**.
- 5. Search for or select from the list the resource tag name (same as the community name). When selecting a large number of resources to associate with a resource tag, you may need to use the Tab key three times to view the **Finish** button.
- 6. Click **Edit** next to the Resource Tag.
- 7. Select from the following according to your needs:
  - Accounts (if created outside regular partner creation)

15

- Service Configurations
- Digital Certificates
- SSH Resources
- PGP Profiles
- Perimeter Servers
- Business Processes (if created for dynamic routing channel templates, custom file layers, or other extensibility)
- Schedules
- Mailboxes (if created outside regular partner creation or regular routing channel creation)
- Maps (if created for extensibility)
- 8. Select **File Gateway Configurations** to access selections of the following:
  - Routing Channel Templates
  - Consumer Custom File Layers
  - Producer Custom File Layers
  - Partner Groups
  - Routing Channels

**Note:** A partner group is the only File Gateway object that is updated upon import. All other File Gateway objects are not updated, regardless of the specification for the "Update Existing Object" value.

- 9. Continue through the wizard, using the right and left arrows to select the components to include in the resource tag.
- 10. Click **Finish** confirm the export.

**Note:** When selecting a large number of resources to associate with a resource tag, you may need to use the Tab key three times to view the **Finish** button.

- 11. From the Administration menu, **Deployment > Resource Manager > Import/Export**.
- 12. Choose **XML Document** for the type of format.
- 13. Select **Yes** for tag name.
- 14. Choose the resource tag with the name of the community name you want to export from the list.
- 15. Select whether to export private certificates. The export file is created. Examine the export report to confirm that there are no errors.
- 16. Click **Finish** to confirm the report.
- 17. In the target system, import the resources by selecting **Tools** > **B2B Console** > **Deployment** > **Resource Manager** > **Import/Export**.

When importing a community, a page is presented for each kind of resource in the export file. Choose all the objects for each kind of resource so all objects are imported. You cannot specify individual partners for import; all the partners in the exported community are imported at once. Do not change the name of the resource tag. When importing routing rules, do not import any routing rules with a suffix of "\_AFTRouter".

18. After importing, review the Import Report to verify a status of Success for each resource. Correct any conditions noted in the report that did not result in success.

## Set Up HTTPS for myFileGateway

To run *myFileGateway* inside your secure network, no configuration is required. An HTTP Server adapter configuration (named Http Server Adapter) comes with Sterling File Gateway that enables the clients on the same network as Sterling File Gateway to access *myFileGateway*.

To run *myFileGateway* in a DMZ, an HTTP Server adapter must be configured that uses a remote perimeter server.

After a Perimeter Server has been configured in Gentran Integration Suite, its name is available to the HTTP Server adapter configuration, in the Perimeter Server Name list on the HTTP Connection Properties page.

To configure *myFileGateway* to run in the DMZ:

- 1. Set up a perimeter server in the DMZ.
- 2. Configure a new Perimeter Server in Gentran Integration Suite.
  - The port specified in the Perimeter Server configuration must *not* be the HTTP listen port (to which trading partners are expected to connect), which is specified in a subsequent stage.
- 3. Ensure that the remote perimeter server is running.
- 4. Create a new instance of the HTTP Server Adapter configuration.
  - From the Gentran Integration Suite Admin menu, select **Deployment** > **Services** > **Configuration**.
  - Under Create, next to New Service, click Go!
  - For Service Type, open the List View, select HTTP Server Adapter and click Save, then Next.
  - Give the adapter a new unique name and description. If you are using a clustered environment, from the **Environment** list, select the node where the remote perimeter server is to be assigned. Click **Next**.
  - For the **HTTP Listen Port**, specify the port that the Partner is expected to connect to. This port must not be used by a different application on the computer that the remote perimeter server is installed on. No two HTTP Server adapter configurations can listen on the same port on the same remote perimeter server computer. The default port for Sterling File Gateway is 33, so select a different port number.
  - From the **Perimeter Server Name** list, select the name of the Perimeter Server (previously configured) that corresponds to the specific remote perimeter server to be used. The name is in the format *node & name*, where name is what you specified.
  - For **Total Business Process queue depth threshold**, enter a number of business processes to allow in queue.
  - For **Document Storage** and **User Authentication Required**, you can accept the default or change to match your system.
  - For Use SSL, select Must to implement stronger security. Click Next. See <u>Implementing</u> <u>SSL</u> for more information about settings for the SSL Settings page. Click Next.

- On the Services Configuration page, click **add**, type the URI /myfilegateway.
- Select War File. Click Next.
- Enter the War File Path. The *myFileGateway* War file is located at *<install dir>*\SI\container \Applications\myfilegateway.war. (For Unix, *<install dir>*\container\Applications \myfilegateway.war.)
- · Click Save.
- In the **Confirm** page, verify that all parameters are as specified.
- Ensure the **Enable Service for Business Process** check box enabled.
- · Click Finish.
- 5. If you have access to the computer on which the remote perimeter server is running, log in to that computer and run the following command:

```
netstat -an | grep <httpListenPort>
```

where *<httpListenPort>* is the port previously specified. If a row is found that reads, LISTEN, the HTTP Server adapter is ready to handle requests from external clients.

6. Verify that the HTTP Server adapter is listening and that *myFileGateway* is configured correctly by pointing an HTTP browser to the following URL:

```
https://<host>:<httpListenPort>/myfilegateway
```

where <host> is the IP address or host name of the computer where the remote perimeter server is running and <httpListenPort> is the port previously specified. A dialog opens, requesting the user name and password to use with myFileGateway. If instead the browser encounters an error, verify that <httpListenPort> is being listened on. If it is listening, verify that some other application has not reserved this port. To do this, disable the HTTP Server adapter and verify that this port is not being listened on. If it is, find the application that has the port bound and shut it down. Alternately, select a different HTTP Listen Port and try again.

## **Route Provisioner Help**

#### **Create Partner**

To create a partner:

- 1. From the main menu, select **Participants** > **Partners**.
- 2. Click Create.
- 3. From the **Community** list, select the community to which this Partner will belong.
- 4. Complete the steps in the wizard to enter the information for the Partner.

Do not exceed the maximum number of characters for the following fields:

- User Name 36 characters
- Password 100 characters
- First Name 64 characters
- Last Name 64 characters
- 5. Confirm the Partner information and save.
- 6. Close the Community Management window, but do not log out.
- 7. On the Partner page, click **Refresh** below the Partners list. The new Partner is listed.

## **About Routing Channels**

Routing channels match incoming producer files to the appropriate consumer, then transform the file and file name according to the policies of the consumer.

Route Provisioners create routing channels. Before routing channels can be created, the Integration Architect must have already created a routing channel template and the Route Provisioner must have created the producer and consumer Partners.

For a static routing channel, the consumer is explicitly identified during the configuration, and there is only one consumer.

For a dynamic routing channel, no consumer is explicitly specified. The routing channel permits routing to any consumer belonging to the consumer group specified in the routing channel template.

You cannot create duplicate routing channels. A routing channel using the same routing channel template, producer, and consumer is a duplicate. At least one parameter must be different. One exception to this rule is when using a static routing channel template where the ConsumerName or ConsumerCode fact is specified for the producer file structure in the outer file layer or in the second file layer for ZIP files.

## **Create a Routing Channel**

To create a routing channel:

- 1. From the Routes menu, select **Channels**.
- 2. Click **Create**, or right-click on the page and click **Create Routing Channel**.
- 3. Select a routing channel template from the list. If you select a static template, select a producer and a consumer. If you select a dynamic template, select only a producer.

To create mulitple routing channels with the same template, producer, and producer mailbox, you must use a static template where the ConsumerName or ConsumerCode fact is specified in all producer file structures at the outer file layer, or the second file layer for ZIP files.

### **Edit a Routing Channel**

With build 4315 and later, you can edit routing channels, individually or in multiples. Routing channels are edited by changing which routing channel template they are associated with.

You should only edit routing channels during a time of no activity, such as a maintenance window. You can disable routing for maintenance by disabling the routing rule (FileGatewayRoutingRule) or by disabling the routing schedules (MailboxEvaluateAllAutomaticRules and MailboxEvaluateAllAutomaticRulesSubMin.)

When changing the routing channel template associated with a routing channel, the new template may only differ from the original template in the following ways:

- The producer file structure can be different.
- The consumer file structure can be different.
- The special character handling can be different.
- Producer groups can be added.
- Consumer groups can be added.
- The consumer identification policy for a dynamic template can be different.
- The mailbox created on demand setting can be different.

There are some constraints on the revisions you can make to a routing channel template if you want the template to be associated with an existing routing channel:

- You cannot change the producer mailbox structure.
- You cannot change the consumer mailbox structure.
- You cannot change the number of delivery channels.
- You cannot delete groups.
- You cannot change the template type (static or dynamic).

If the new template you select to apply to the routing channel is different in any of the listed ways, the update will fail and the routing channel will not be modified. To edit routing channels:

- 1. From the main menu, select **Routes** > **Channels**.
- 2. Under Template, click on the down arrow for the drop down list.
- 3. Select a template from the list.

**Note:** All routing channels you edit at one time must all be associated originally with the same routing channel template.

- 4. Click Find.
- 5. From the results list, select the routing channel to edit. Shift-click to select multiple contiguous channels or control-click to select multiple separated channels.
- 6. Click Edit.
- 7. Next to Routing Channel Template, click the down arrow for the drop down list.
- 8. Select a template from the list to apply to the channels you are editing, complying with the constraints stated above.
- 9. Review the results report to see the channels successfully and unsuccessfully edited.

## **Integration Architect Help**

## **Create Group**

Create a group to constrain Partners to certain routing channel templates.

To create a group:

- 1. From the main menu, select **Participants** > **Groups**.
- 2. Click Create.
- 3. Type a **Partner Group Name**. Only alphanumeric, underscore, and <space> characters are allowed in the group name. The maximum numbers of characters for the group name is 255.
- 4. Click Save.

## **Create a Routing Channel Template**

To create a routing channel template:

- 1. From the main menu, select **Routes** > **Templates**.
- 2. Click Create.
- 3. On the **Type** tab, enter a descriptive name for the template. Only alphanumerics, underscores, and <space> characters are allowed in the template name.

The following are system-designated prefixes and must not be used for user-created templates:

- AFT
- FileGateway
- FG
- 4. Select **Static** or **Dynamic**. If Dynamic, select how the consumer is determined, whether by facts or by business process. If by facts, specify the ConsumerName or ConsumerCode facts in the producer file structure. If by business process, specify the business process name and the element name in ProcessData that identifies the consumer.

#### Chapter 5 Integration Architect Help

5. On the **Special Characters** tab, select how special characters in producer file names should be handled. Use this when the file name the producer gives a file is incompatible with the naming convention the consumer uses. Select from the following:

| Selection                                                    | Other Input and Results                                                                                                    |
|--------------------------------------------------------------|----------------------------------------------------------------------------------------------------|
| None                                                         | Do not change any special characters.                                                                                                    |
| Substitute characters individually                           | Enter which characters to substitute with what new characters. The number of characters specified in the search for and replace fields must match. The characters are case-sensitive. |
|                                                              | For example, Search for character sequence ABC,<br>Replace with 123 would translate a producer file name<br>of:                                                                       |
|                                                              | Abbot.txt to a consumer file name of 1bbot.txt                                                                                                    |
|                                                              | ABBOT.TXT to a consumer file name of 122OT.TXT                                                                                                    |
|                                                              | Search for abcdef, Replace with ABCDEF would translate producer a file name of:                                                                                                    |
|                                                              | abbot.txt to a consumer file name of ABBot.txt                                                                                                    |
| Replace characters, then omit consecutive replacements       | Enter which sequence to substitute with what new sequence. For example, Search for [*%\$] Replace with -, would translate all of the following producer file names:                   |
|                                                              | • A*B.txt                                                                                                    |
|                                                              | • A***B.txt                                                                                                    |
|                                                              | • A%%%B.txt                                                                                                    |
|                                                              | • A*%B.txt                                                                                                    |
|                                                              | • A\$\$**%B.txt                                                                                                    |
|                                                              | • A*\$%\$%*\$*%B.txt                                                                                                    |
|                                                              | to a consumer file name of A-B.txt                                                                                                    |
| Remove characters                                            | Enter the characters to remove from the producer file name to create the consumer file name.                                                                                          |
| Remove Windows invalid characters $\Lambda:*?"<> ;%$         | Characters that are invalid or cause problems in the Windows operating system are removed from producer file names prior to delivering to consumers.                                  |
| Remove Unix invalid characters /;\'!#\$&* ""?<>)             | Characters that are invalid or cause problems in the Unix operating system are removed from producer file names prior to delivering to consumers.                                     |
| Remove all characters, except alphanumeric, dash, and period | All special characters are removed from producer file names prior to delivering to consumers .                                                                                        |

6. On the **Groups** tab, click **Add** beneath each group box. Select from the drop down lists the producer groups and consumer groups that can use the template. You can select one or more producer groups and consumer groups by clicking **Add** and selecting additional groups from the lists.

**Note:** 

Groups are displayed in lists in the order they were created during the same session. Log out and log back in to see groups listed in alphabetical order.

- 7. On the **Producer** tab, specify the producer mailbox name pattern and producer file structure. Mailbox paths are case insensitive and should therefore be unique without regard to case.
- 8. On the **Consumer** tab, specify the consumer mailbox pattern. To have a mailbox created for the partner when the file is routed, check the box. For a dynamic template, mailbox creation at run time is required.
- 9. Specify the delivery channel, including the consumer file structure. The innermost layer of the consumer file structure must match the innermost layer of the producer file structure, or be Unknown. The consumer file structure defines the file name format delivered to the consumer. To pass the file name through unchanged, enter:\${ProducerFilename}

**Note:** There can only be one consumer file structure for each delivery channel. If you click Add and specify another file structure, it will overwrite the previously defined file structure.

10. Click **Save** to complete the routing channel template. Sterling File Gateway validates the routing channel template and displays errors for invalid criteria. You will get a confirmation when the template is successfully validated and saved.

### **Edit a Routing Channel Template**

With build 4315 and later, you can edit routing channel templates.

You should only edit routing channel templates during a time of no activity, such as a maintenance window. You can disable routing for maintenance by disabling the routing rule (FileGatewayRoutingRule) or by disabling the routing schedules (MailboxEvaluateAllAutomaticRules and MailboxEvaluateAllAutomaticRulesSubMin.)

There are some constraints for editing routing channel templates:

- You cannot edit a template currently in use by a routing channel.
- You cannot change the name of the template you are editing.
- You cannot edit templates with names prefixed with AFT, FG, or FileGateway.

Integration Architects can edit routing channel templates within these constraints.

To edit a routing channel template:

- 1. From the main menu, select **Routes** > **Templates**.
- 2. Select one of the listed routing channel templates.
- 3. Click **Edit**.
- 4. If the selected template does not have any dependent routing channels, the edit template wizard opens.
- 5. Make the desired changes to the template.
- 6. Click Save.

**Note:** When a template is edited, the original instance of the template is no longer available and attempts to link to the template instance from event details will result in an error message.

# Index

Index